# 威海市文登区政府采购电子交易系统 配置要求

### 一、电脑配置要求

(1)操作系统: window7 以上系统;

(2)使用 IE 浏览器,推荐 IE11 浏览器;

(3)办公软件:系统支持WPS 及Office两种软件,可选择任意一种使用,具体要求 如下:

1、WPS Office:推荐使用正版的WPS Office 2016、正版WPS Office 2019及WPS Office 2019教育版(此版本可在360安全卫士软件管家中下载)。

**2**、**Microsoft Office**:推荐使用群文件中Microsoft Office 2007版本。(切记要使用完 整的安装版,请注意系统安装时自带的**Microsoft Office**可能为精简版,该版本可能 会导致一些不可预知的问题发生。卸载电脑中的精简版office时,建议用群文件中专 用卸载清理工具office工具卸载并重启电脑,确保完全的卸载干净;重启电脑后可以 进行安装推荐Microsoft Office 2007版本。)

3、如果确定安装完整版Microsoft Office的电脑在签章上传过程中出现问题,可能是 由于电脑曾经安装过WPS原因引起的,建议重新下载安装要求的WPS Office即可(具 体要求参照第1条)

(4)PDF阅读软件Adobe Reader,如未安装此PDF阅读程序,可从官方网站 http://www.adobe.com/support/downloads/thankyou.jsp?ftpID=5507&fileID=5519

免费下载安装。

#### 二、安装压缩包

使用本系统之前,需要在登陆界面下载压缩包,并解压后,根据说明文件安装压缩 包。

(1)下载压缩包前请务必关闭杀毒软件、安全卫士及电脑管家,否则安装过程中会 出现病毒预警;

(2)下载压缩包后请务必关闭所有文档、网页;

(3)解压后安装时出现 Office 版本低时请确定继续安装即可;

三、浏览器配置

(浏览器配置前请再次确认使用 **IE** 浏览器,推荐 **IE11** 浏览器) 1、清理缓存设置

(1)打开IE浏览器,点击菜单栏的【工具】(或IE窗口右侧的工具图标)→【Internet 选项】→常规→选择(退出时删除浏览历史记录)

(2)点击删除(D)键如下图进行选项选择

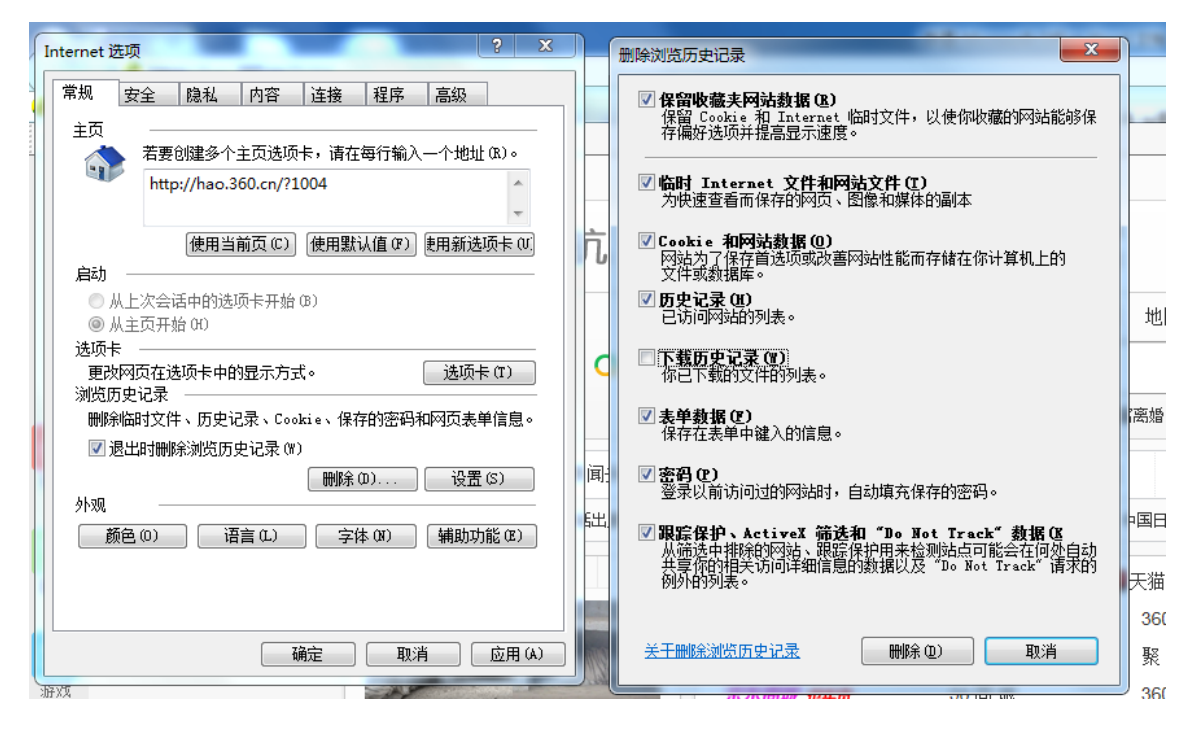

(3)点击设置(S)键 → 如下图进行选项选择→确定

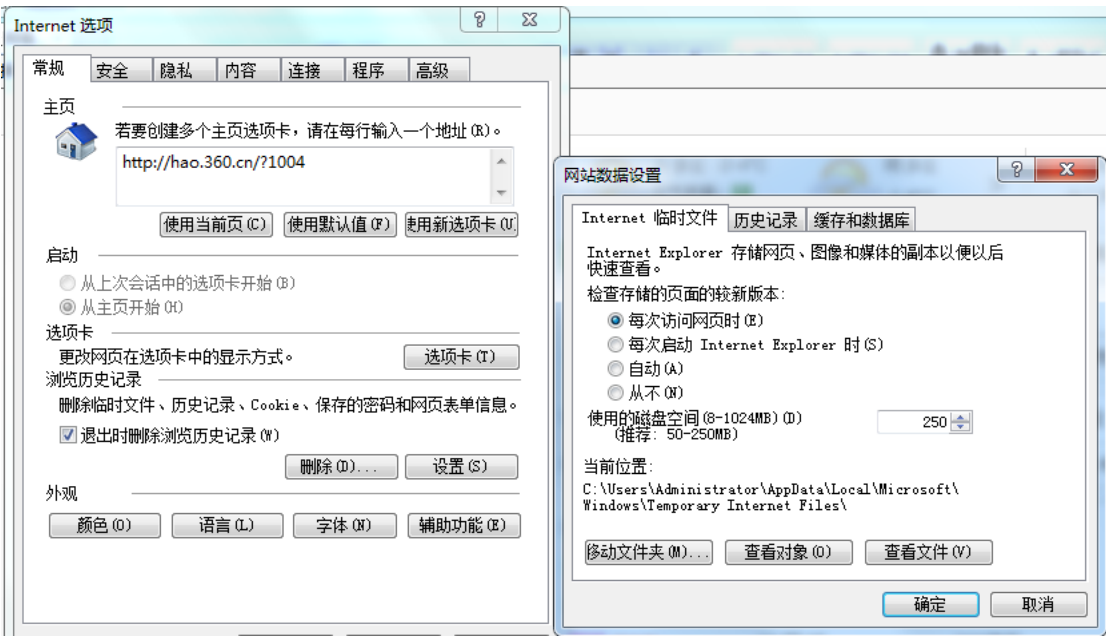

#### 2、信任站点设置

网址→添加→关闭

(1)在弹出的Internet选项窗口→安全→关闭启用保护模式

(2) 点击受信任的站点→复制(http://dzcg.whggzyjy.cn:8088/login?cloudid=157)

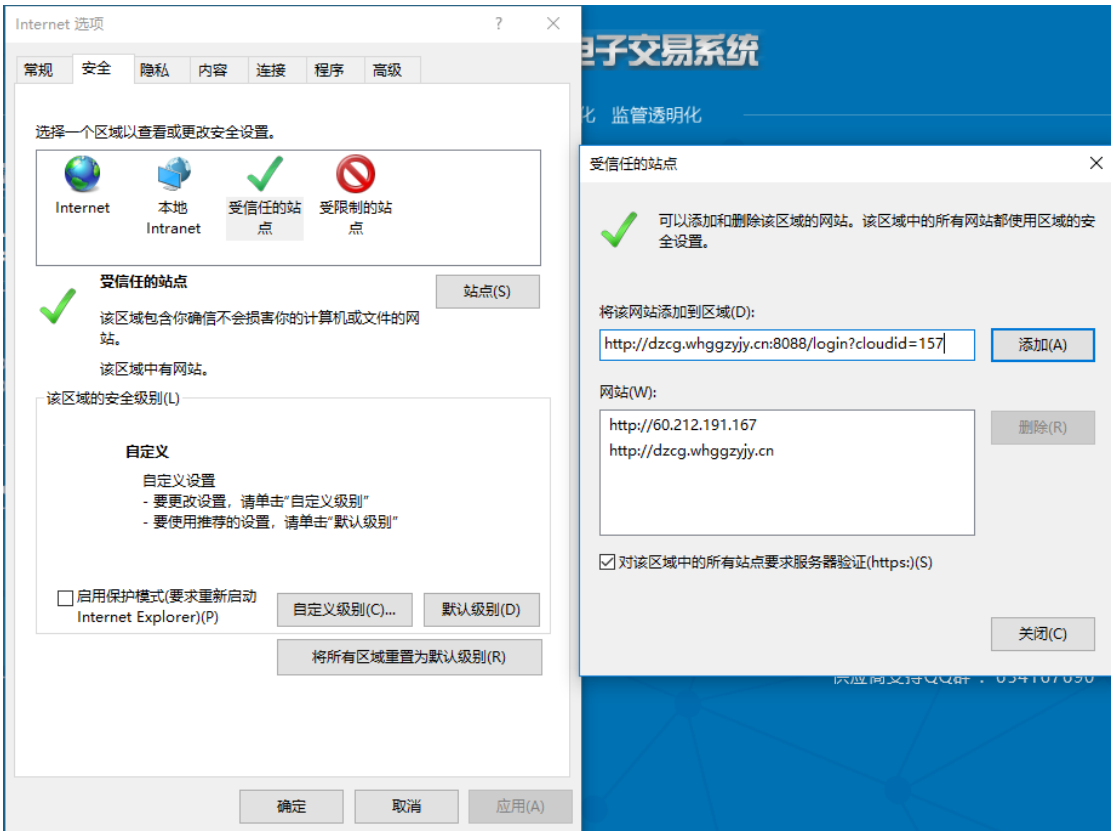

## (3)点击自定义级别(C)→ 将脚本前所有选项设置为→启用

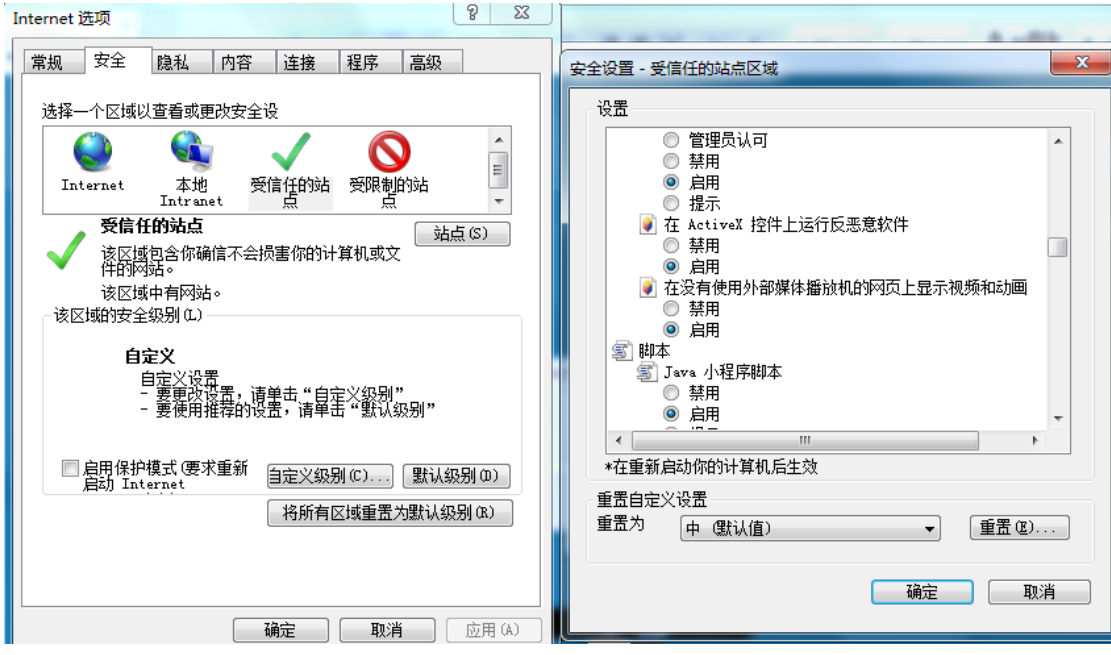